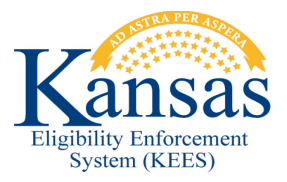

## **WA416 EXTRA PERSON RECORD ON OVERRIDE EDBC**

removed prior to saving the Override Detail page. **Defect # 34511** When overriding an EDBC result, on the Medical EDBC Override Detail, KEES will sometimes add a "blank" Person record for people that are on the case but are not within the Program Block. In this scenario the "blank" Person record(s) must be

- removed prior to saving the Override Detail page. 1. From the EDBC Results page, click **Override Medical Summary** on the **Medical EDBC Summary** page. The **Medical EDBC Override List** page displays.
- 2. Click **Override** next to the **Test Budget**. The **Medical EDBC Override Detail**  page displays.
- 3. From the **Medical EDBC Override Detail** page:
	- Make any appropriate updates requiring the override.
- simply click the box to the left of the "blank" Person and click the **Remove** button. 4. An additional person may appear in the User Override section, usually without the name listed. If no additional individuals should be in the Program Block, Failure to do this will result in an error message that the "blank" person needs a Role and Role Reason.
- 5. Click the **Save and Return** button. The **Medical EDBC Override List** page appears.
- 6. From the **EDBC Override Reason** drop-down menu, select *Administrative Decision*.
- 7. Click the **Save and Return** button. The **Medical EDBC Summary** page displays.
- 8. If the EDBC Results are correct, click the **Accept** button. The **EDBC List** page displays.
- 9. Click Save and Continue. The Case Summary page displays.
- 10. See [Manual NOA Generation](http://content.dcf.ks.gov/ees/KEESWebHelp/Manual_NOA_Generation.htm#Manual_NOA_Generation) for detailed steps on sending a notice.

## **Document Change Log**

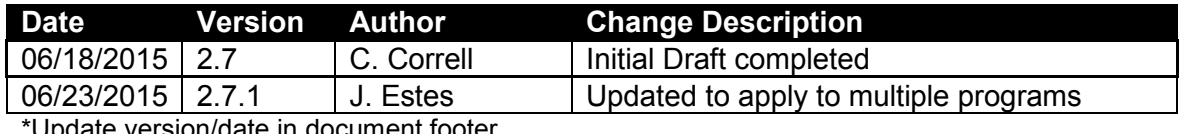

\*Update version/date in document footer.